### **rance Departme Health Financing and Insurance Department (HFID)**

**Account Creation for Registration & Participation** <br> **Account Creation for Registration & Participation Secure Access in** *Health Insurance Scheme* **(HIS)**

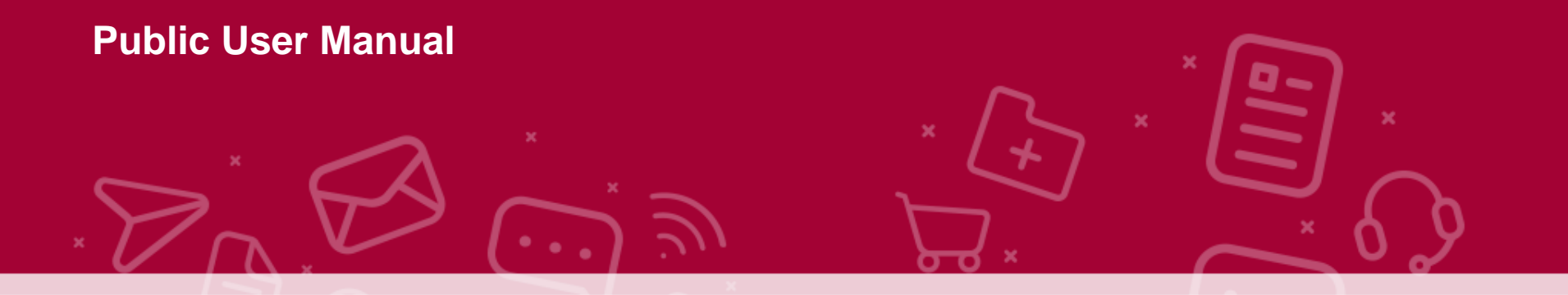

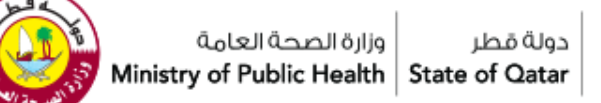

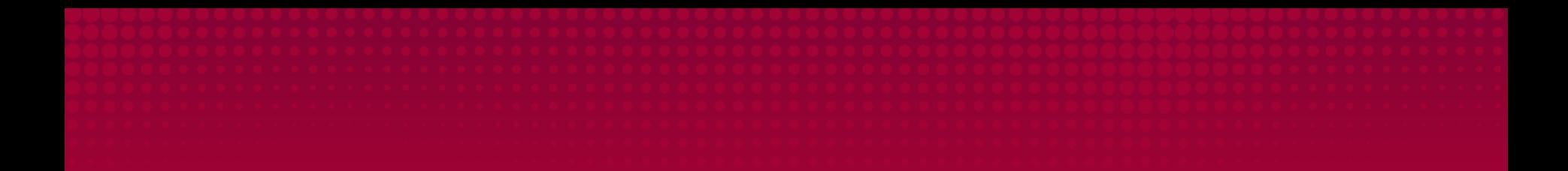

## **1. PRE-REGISTRATION**

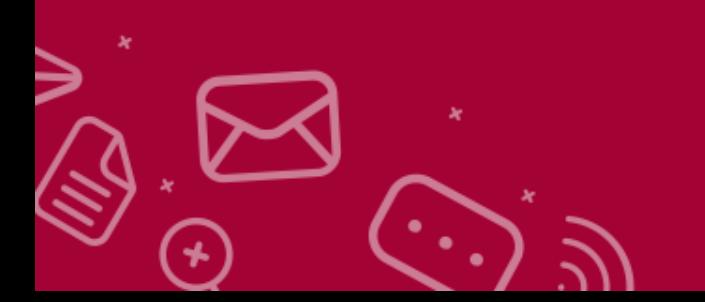

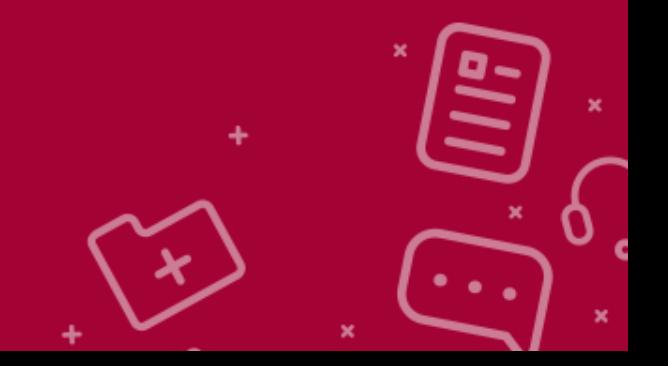

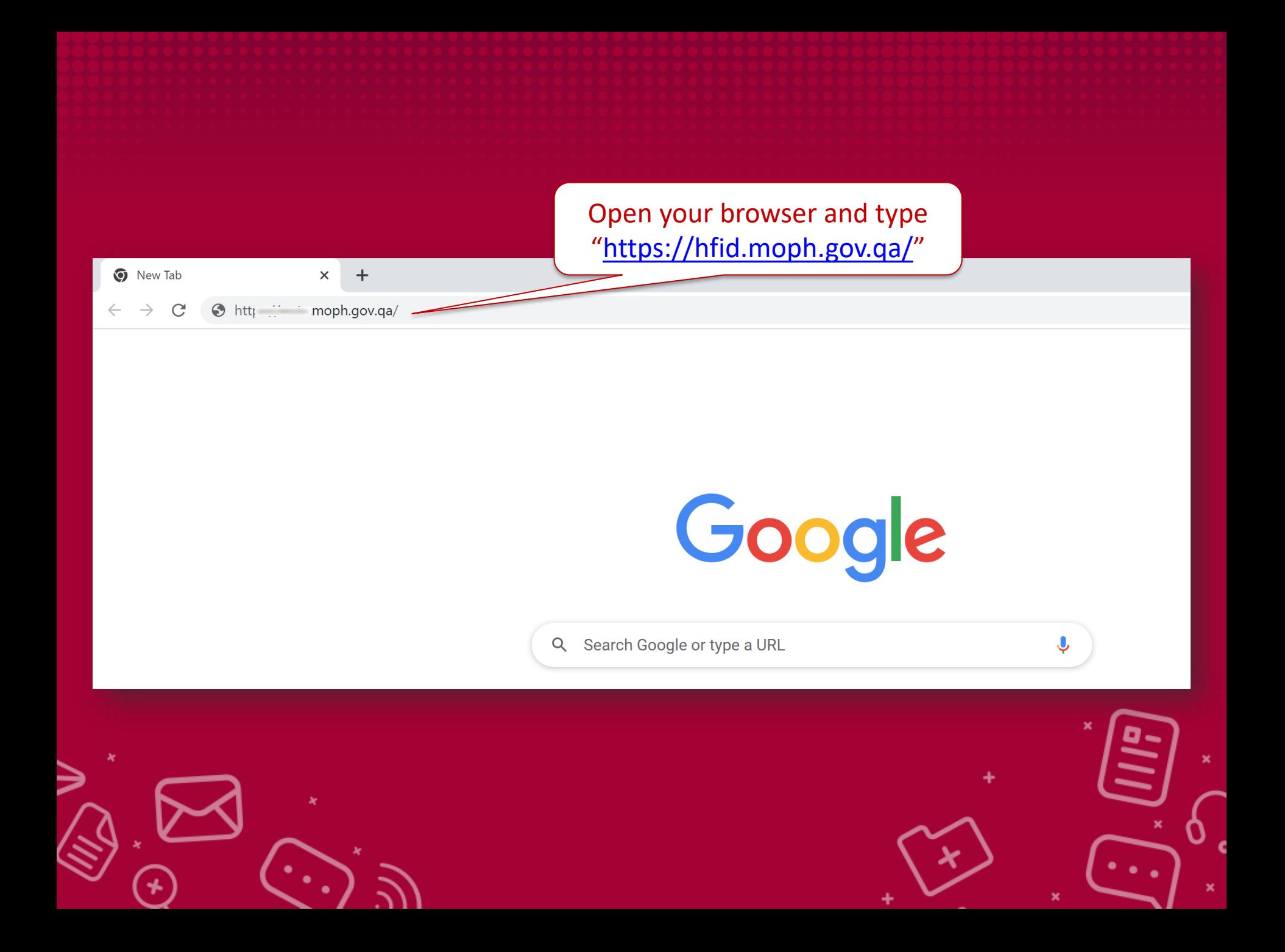

**STEPS :** 

### **1. Click on "Become a Member of Health insurance Scheme (HIS)" for proceeding further to preregistration formalities.**

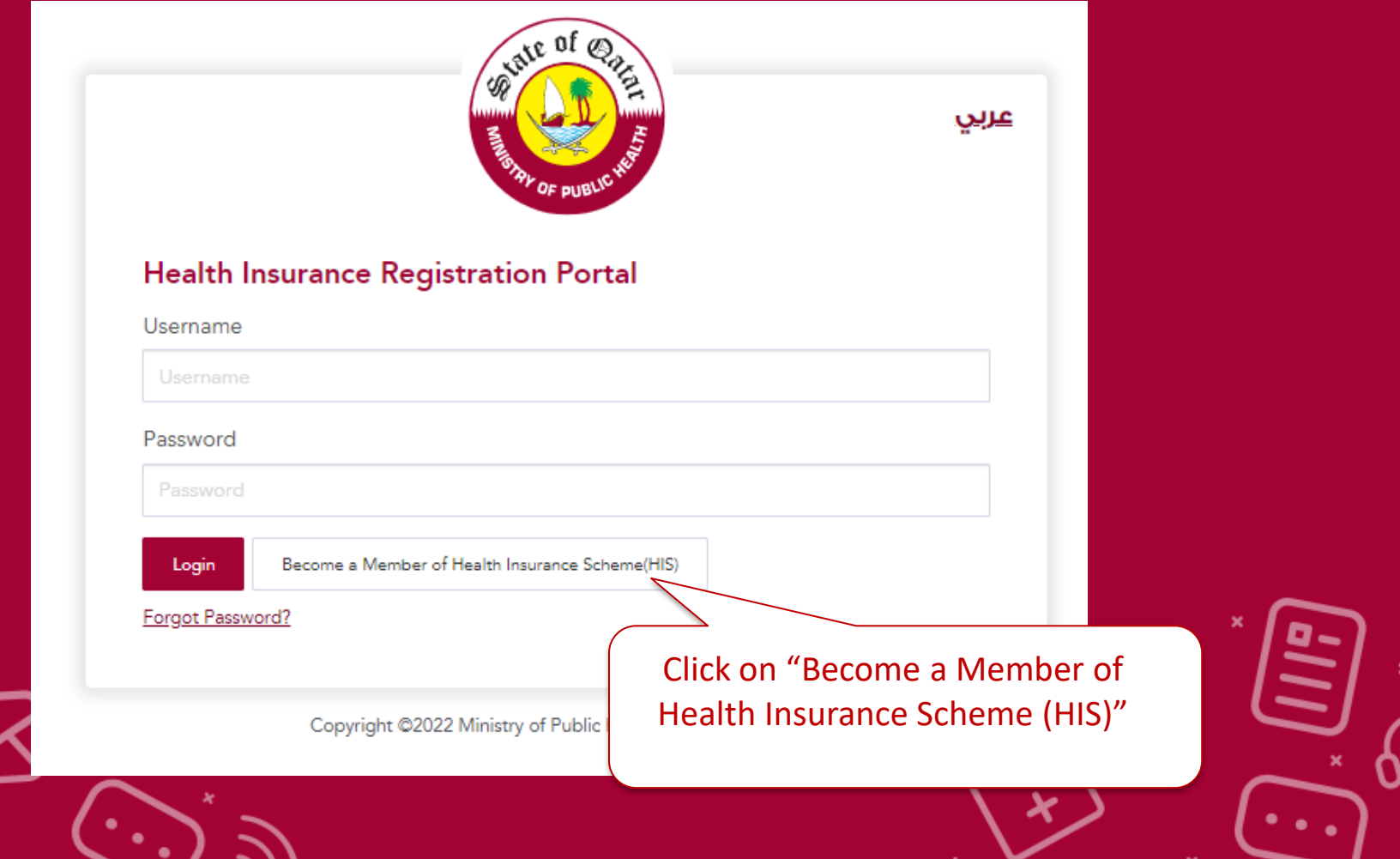

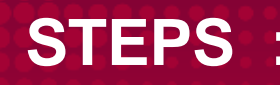

### **There are 2 Types of membership**

### **Read the mentioned details in Notice and choose your membership type accordingly.**

#### **NOTICE**

MoPH is offering the opportunity to participate in the Health Insurance Scheme (HIS).

As per the Law No 22 of 2021 Regulating Healthcare Services Within the State and  $\bullet$ its Implementing Regulations, Healthcare Providers(HCP) Private Health Insurer(PHI), Third Party Administrator(TPA) and Health Insurance Broker(HIB) that wish to be part of the Health Insurance Scheme (HIS) must be registered with the Health Financing and Insurance Department (HFID) of the MOPH. Please click below to register in the Scheme:

Registration with HFID to participate in the HIS

 $\mathbf{a}$ Entities (Healthcare providers, Pri and Health Insurance Brokers) th participate in the Health Insurand option to provide data to MOPH Healthcare Services Within the S

Click on "Registration with HFID to Participate in the HIS"

Important Notes

#### Provision of data to HFID

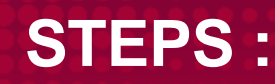

### **In this Page user is allowed to select "Type of applicant"**

After Notice – below page to choose Type of Applicant and Categories (\*if any\*)

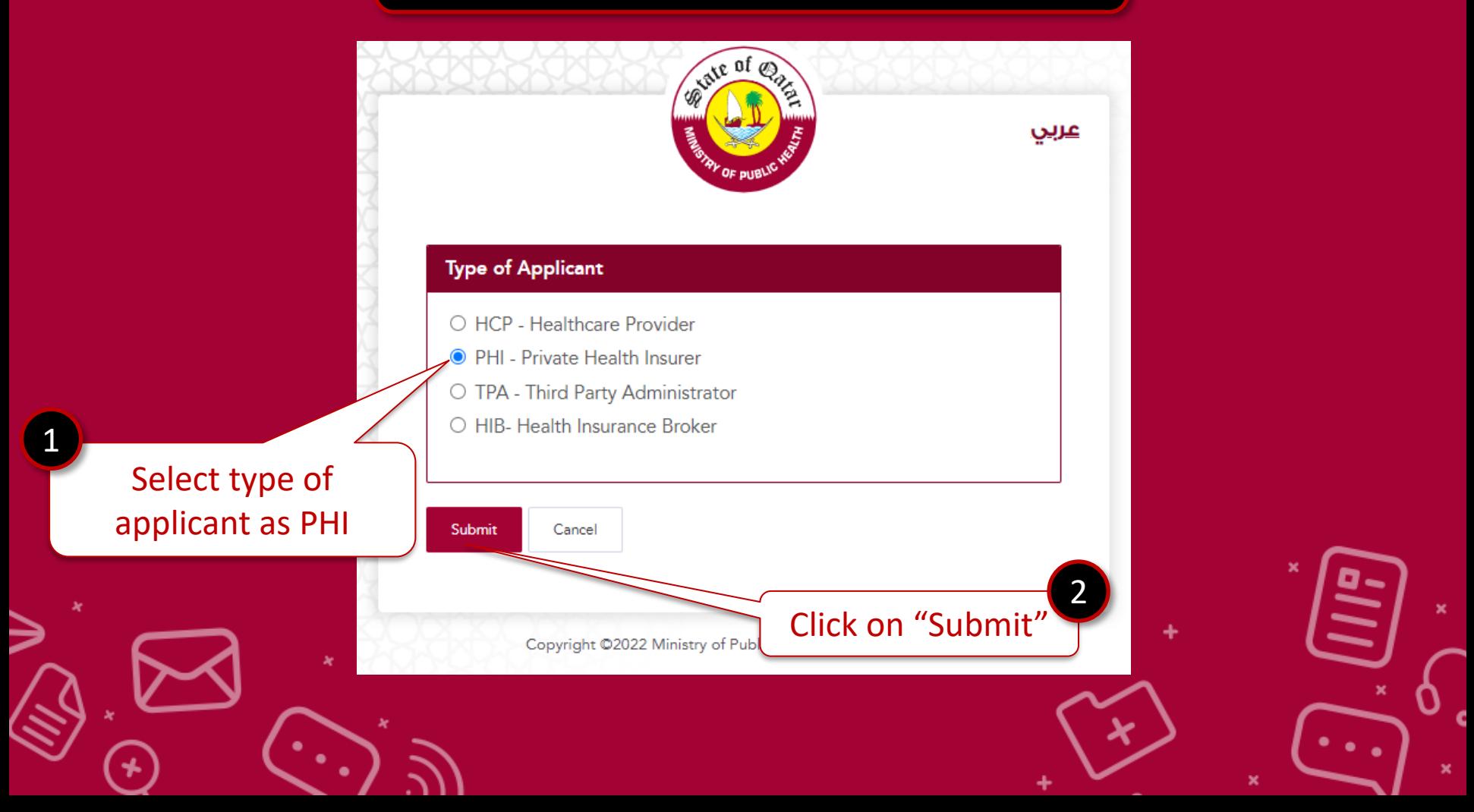

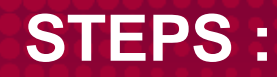

### **Fill the details and upload required documents for preregistration submission with declarations.**

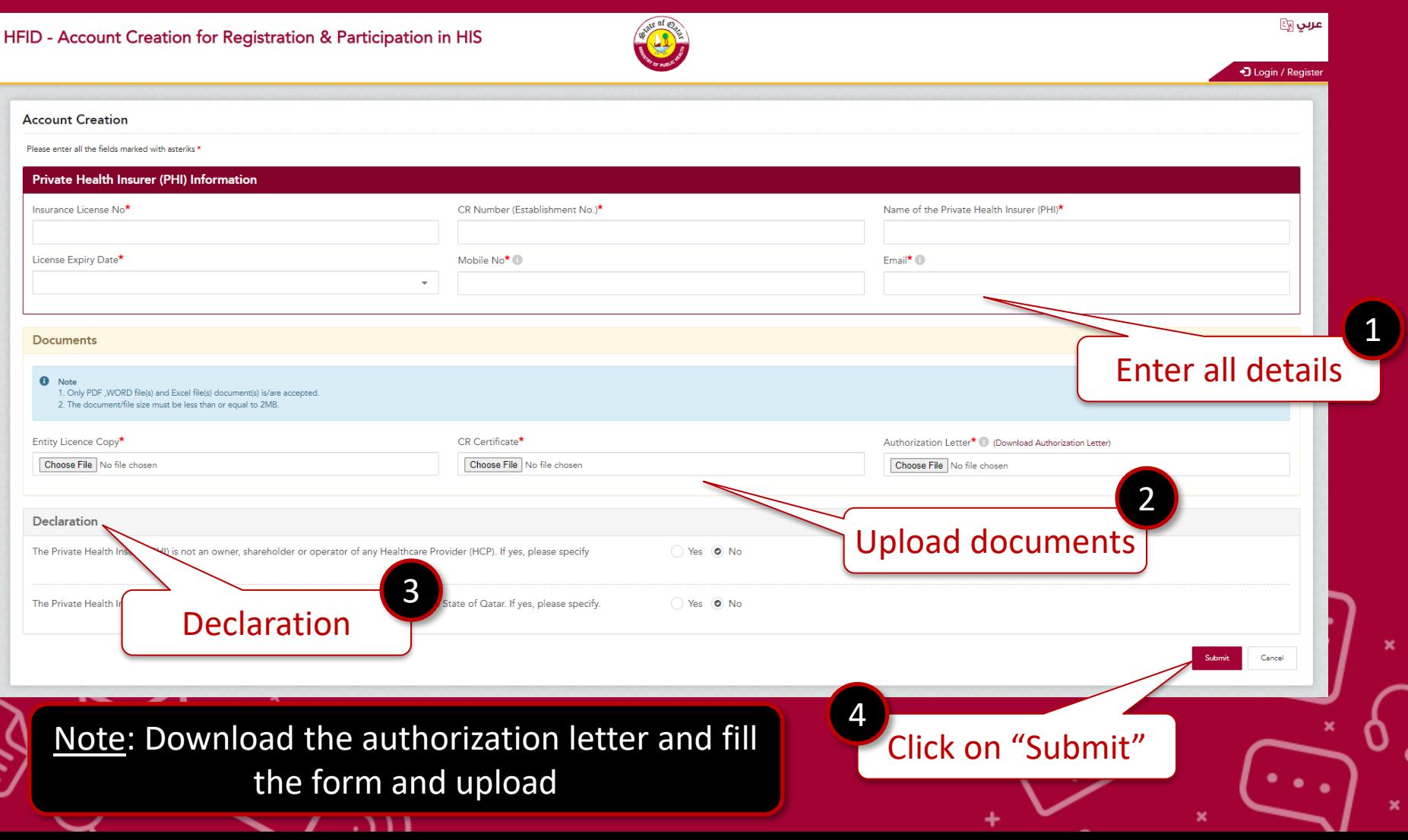

### **Key Points :**

### **Provided more details in Hints section which helps user to know the importance of some fields**

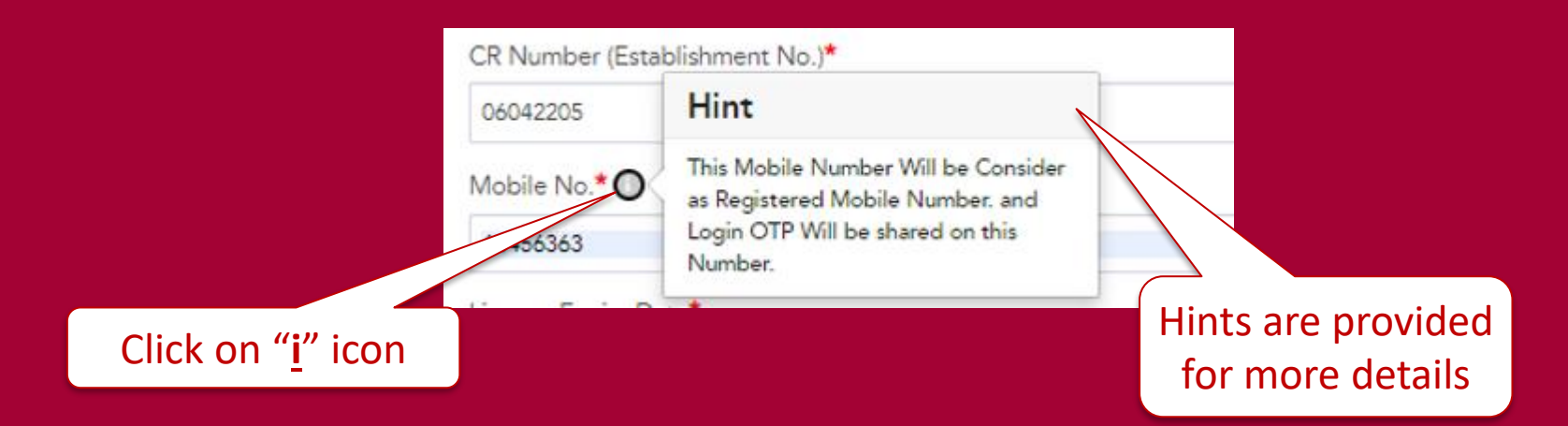

### **Authorization letter link is displayed in the form to download**

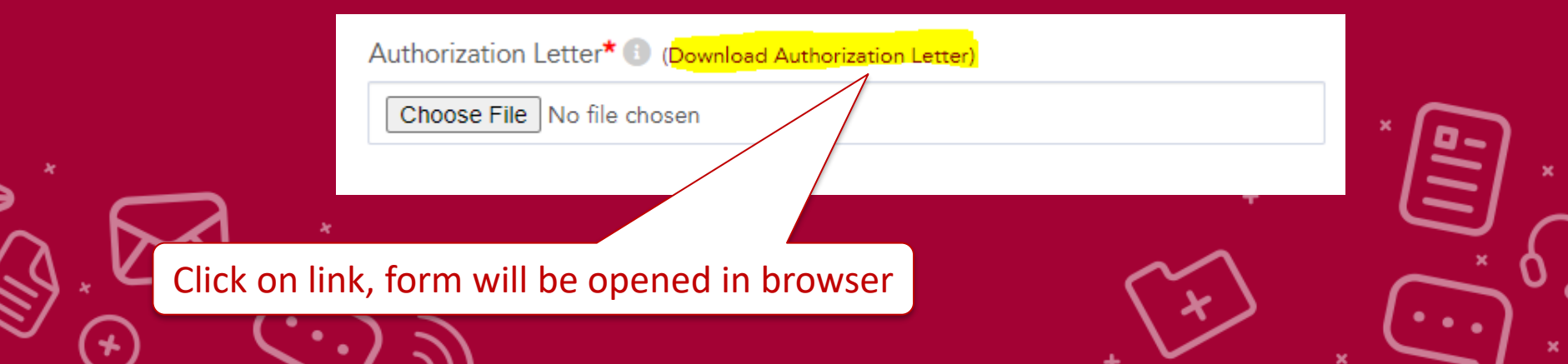

After Successful submission , - your Pre-Registration process is completed

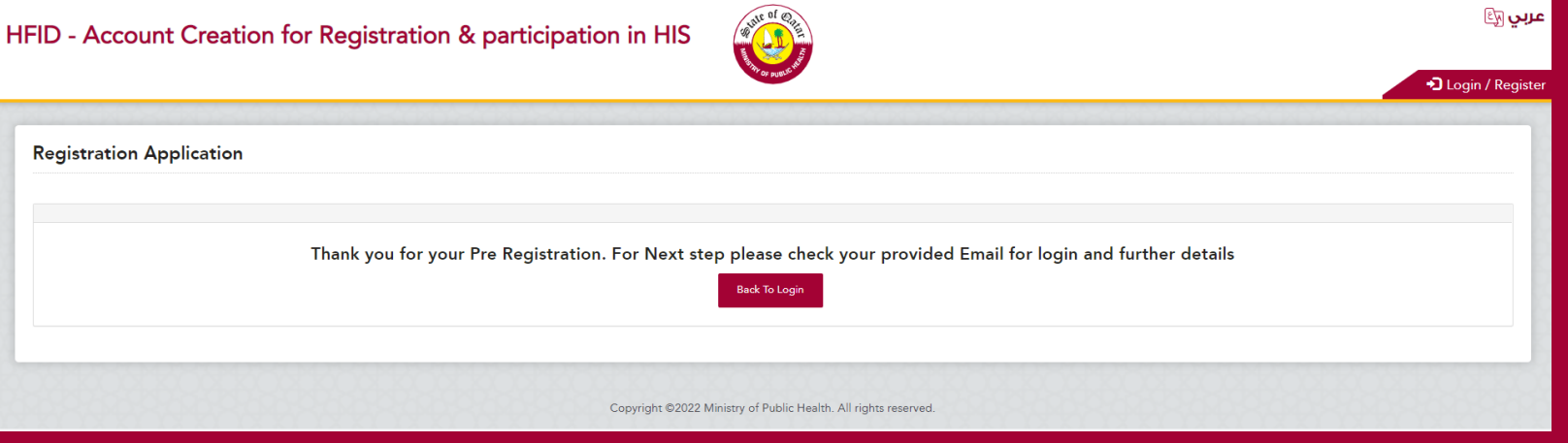

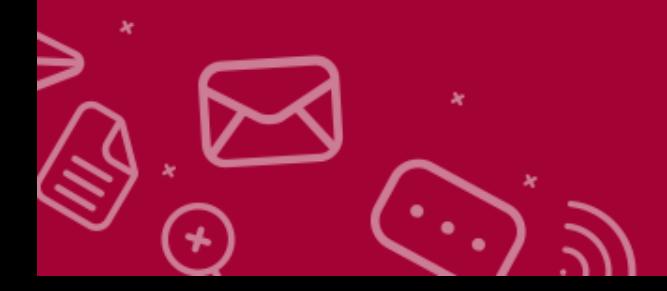

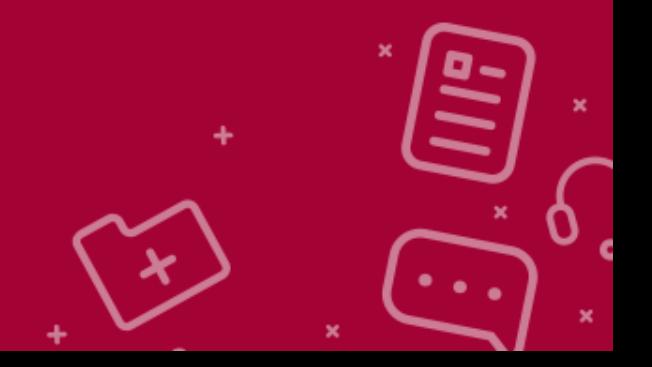

### User will receive acknowledgement Email

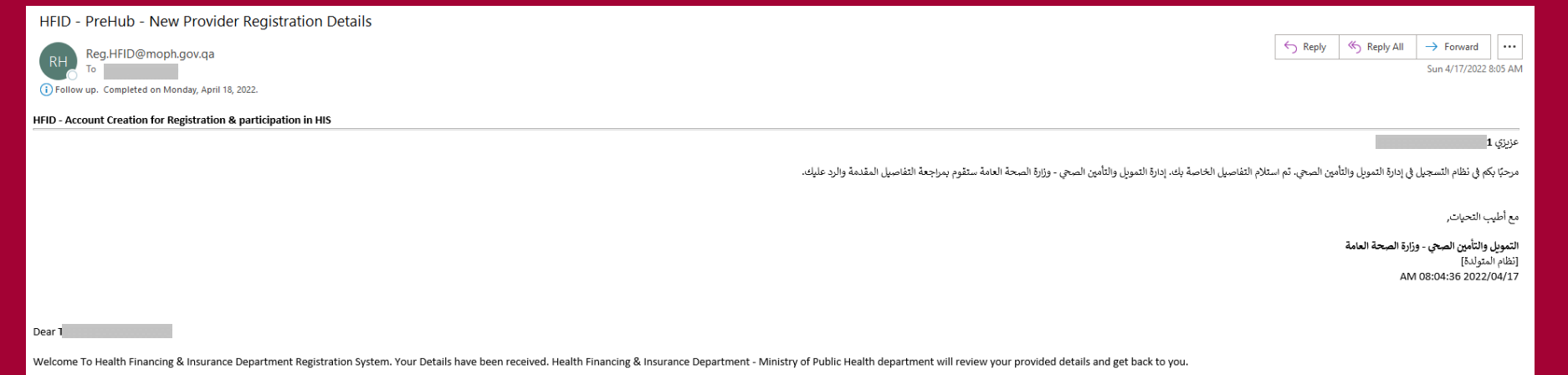

Best Regards,

#### Health Financing & Insurance Department, MoPH [System Generated]

17/04/2022 08:04:36 AM

PLEASE WAIT until HFID-MoPH department approves your Pre- Registration application

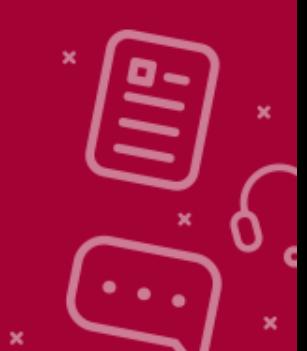

## **2. LOGIN**

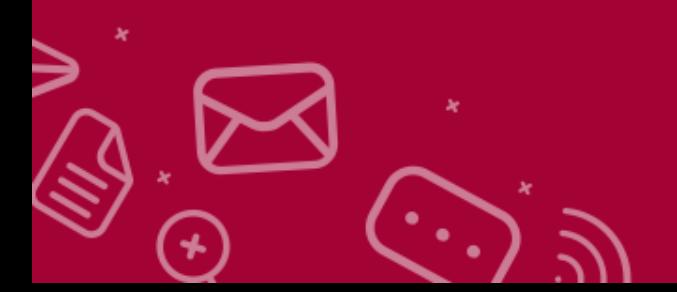

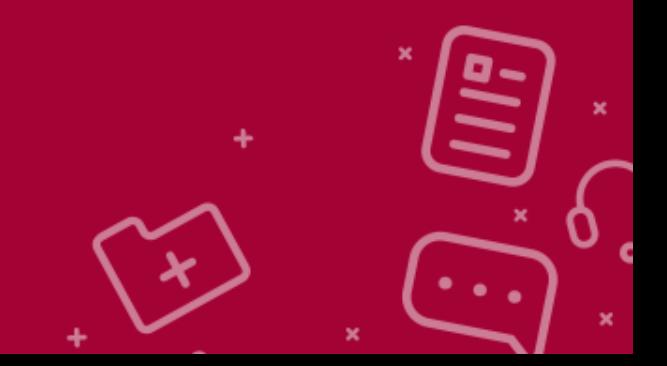

Post approval user will receive the Login Credentials to submit the application

#### HFID - MoPH Application for HIS Pre Registration Details Approved

Reg.HFID@moph.gov.qa

HFID - Account Creation for Registration & Participation in HIS

 $\leftarrow$  Reply <br />
Reply All  $\rightarrow$  Forward  $\cdots$ Sun 4/24/2022 8:43 AM

عزيزي]

مرحبا بكم في نظام التسجيل الخاص بإدارة التمويل والتأمين الصحي تمت المواهقة على القطسة بكم الرجاء تسجيل الدخول إلى النظام وملء جميع المطومات المطلوبة

الرجاء تسجيل الدخول بمن خلال <mark>نقر هذا</mark> باستخدام بياناتك

اسم المستخدم: PHITE 415431 كلمة المرور: KXXQFMNM415

مع أطيب التحيات.

التمويل والتأمين الصحى ـ وزارة الصحة العامة [نظام المنّولدة] AM 08:42:57 2022/04/24

Dear

Welcome To Health Financing & Insurance Department (HFID) - MoPH Registration System. Your Details have been approved. please login to the system and fill all the required information

Please login at Click here for login using below credentials

User Name: PHITE\_415431 Password: KXXQFMNM415

Best Regards,

Health Financing & Insurance Department, MoPH [System Generated] 24/04/2022 08:42:57 AM

Click on this link for login

Username and Password are provided in this email

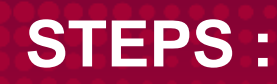

### **Enter the Username and Passwords**

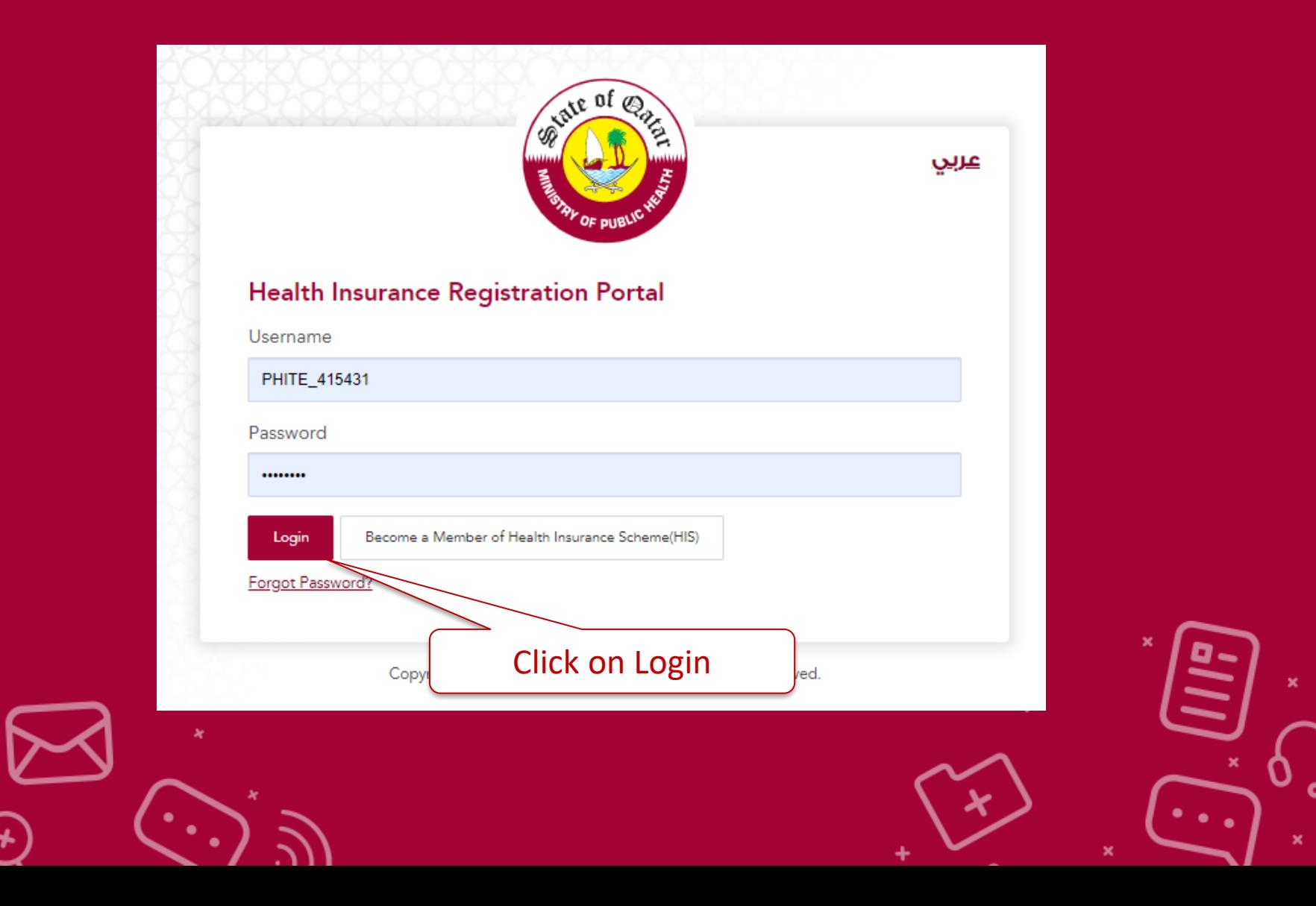

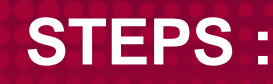

### **A passcode will be received to Authorized phone number provided in pre-registration form**

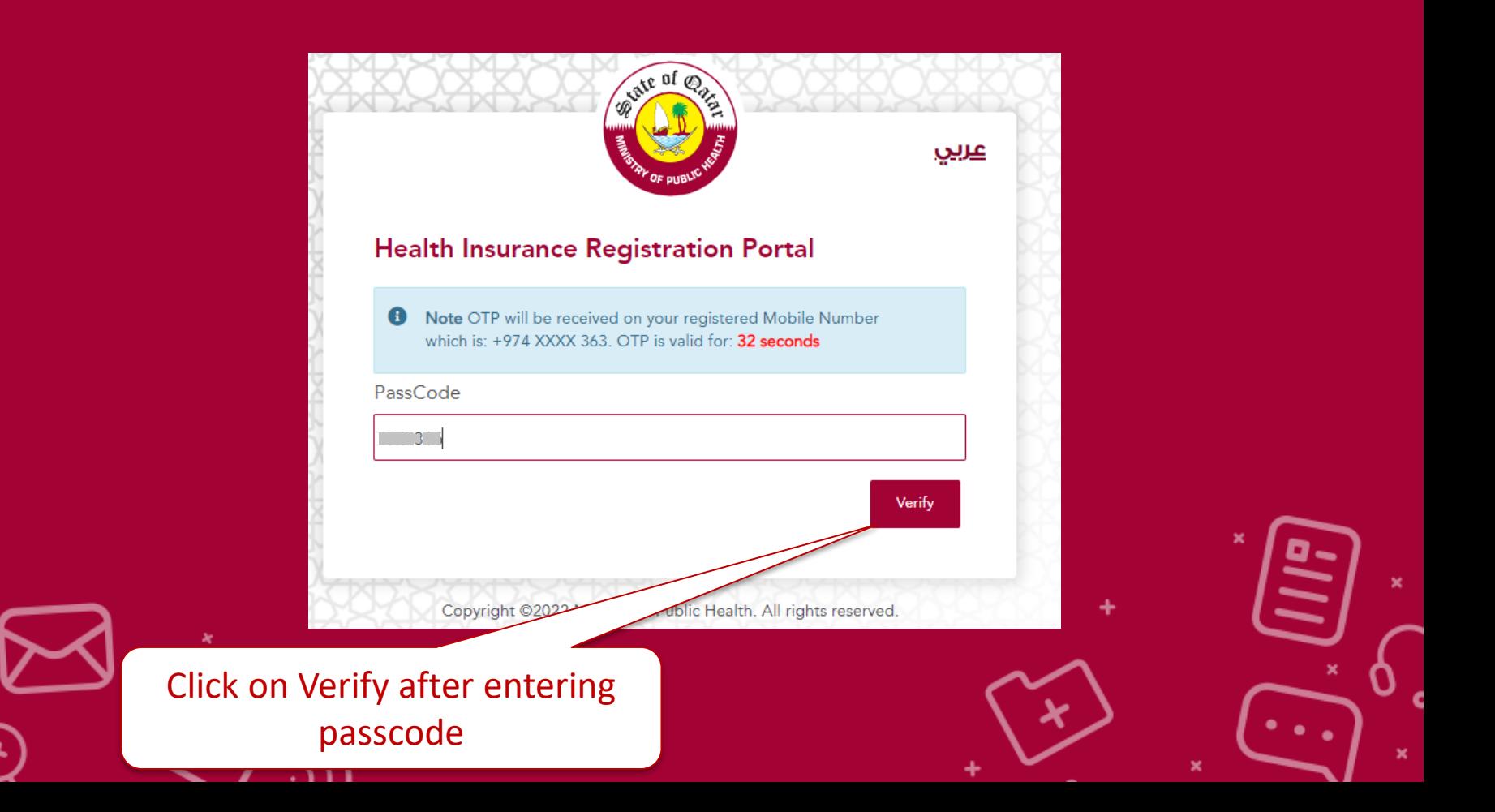

After login - you can reset your password using Change Password

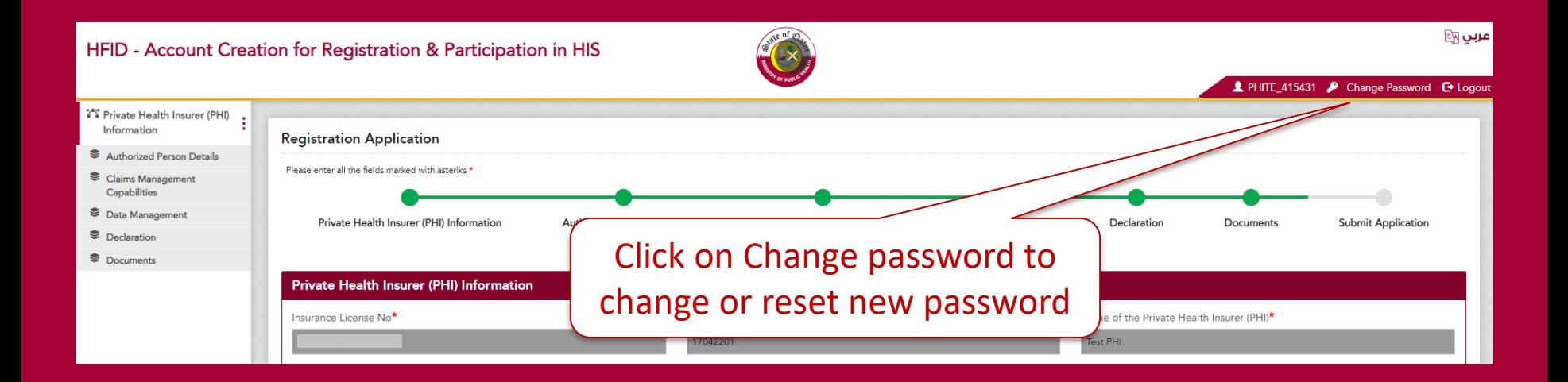

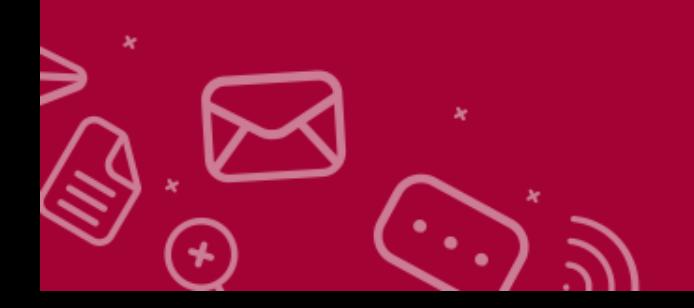

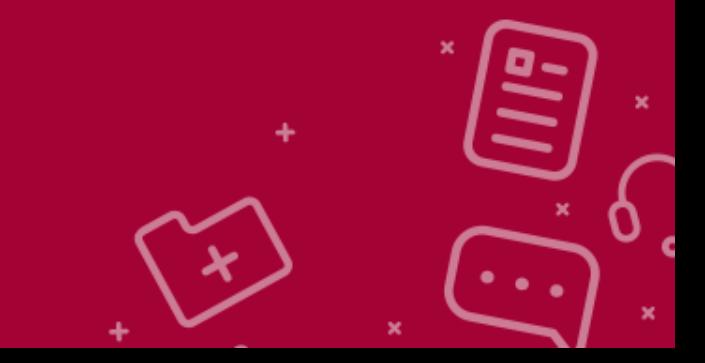

After login - you can reset your password using Change Password

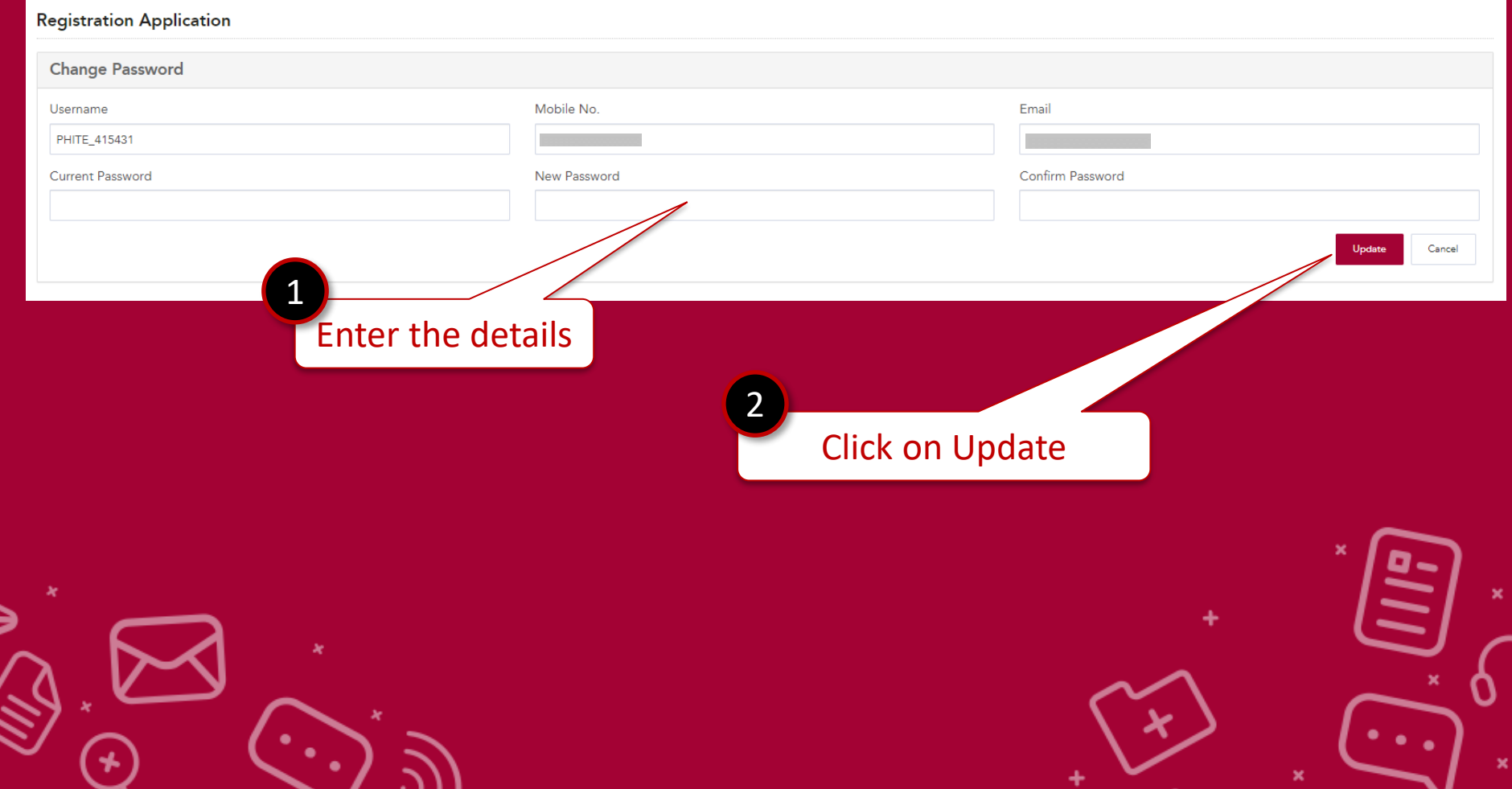

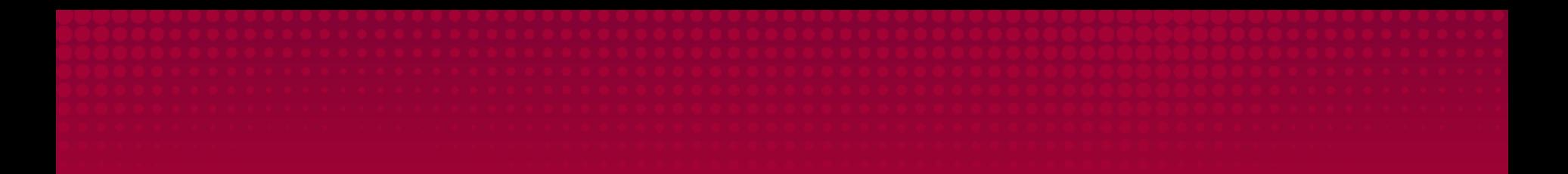

## **3. REGISTRATION**

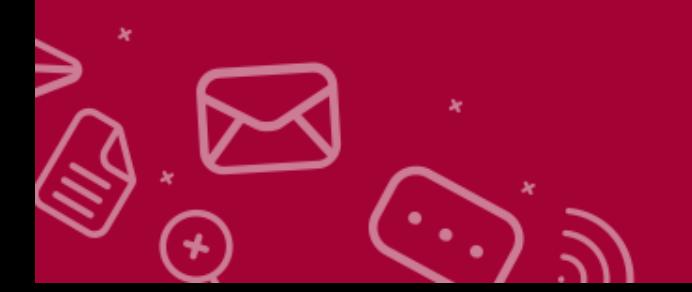

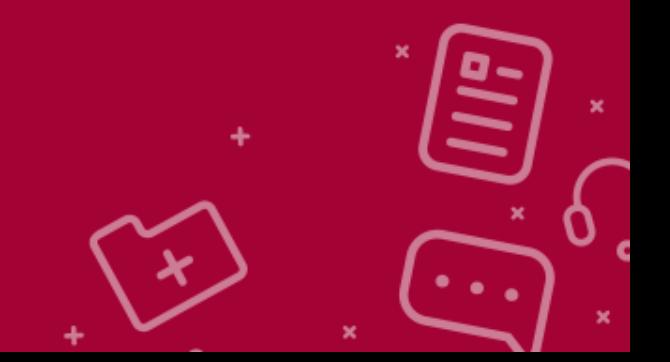

### **STEPS 1: Health care Facility**

⋛

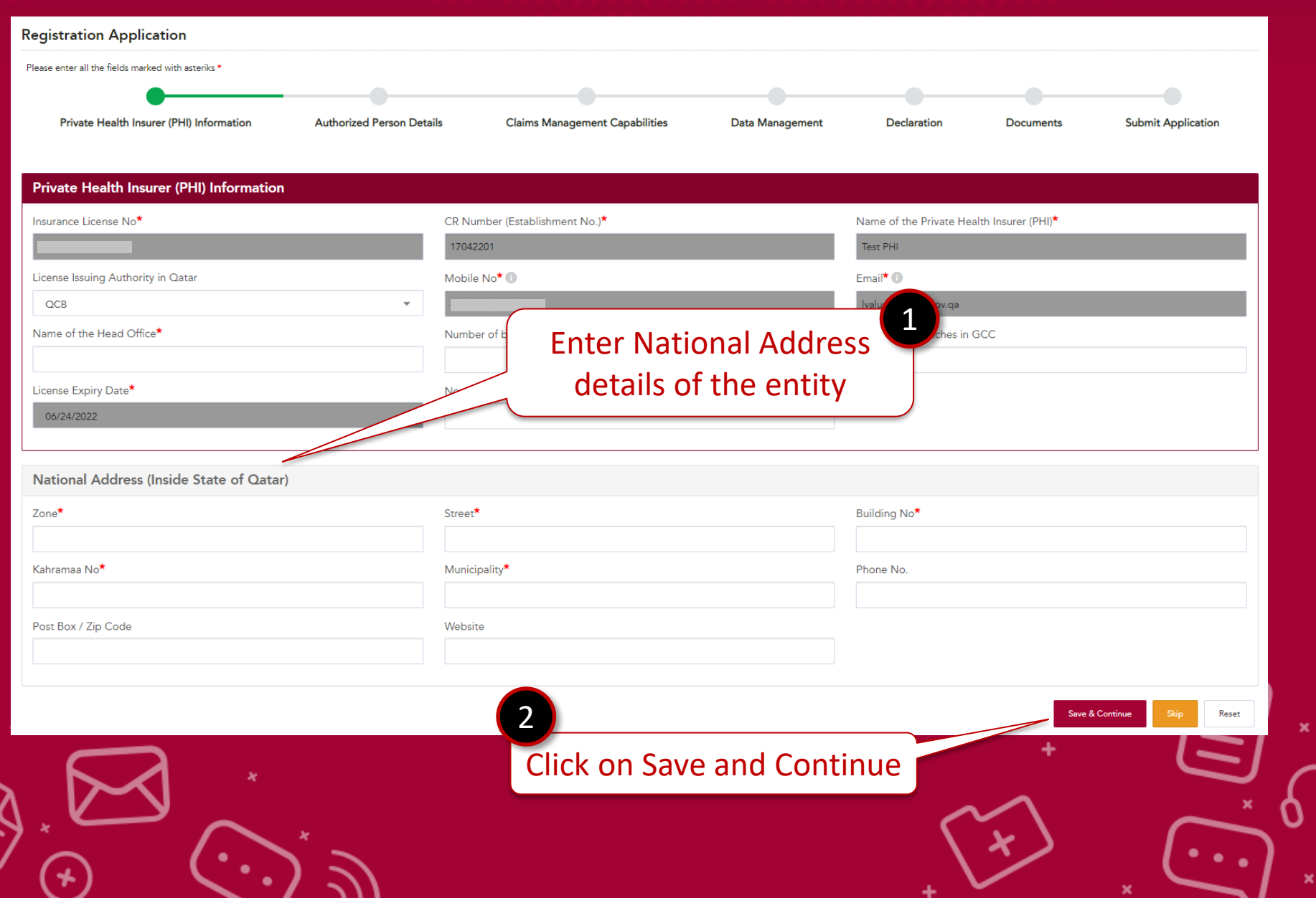

### **STEPS 2: Authorized Person Details**

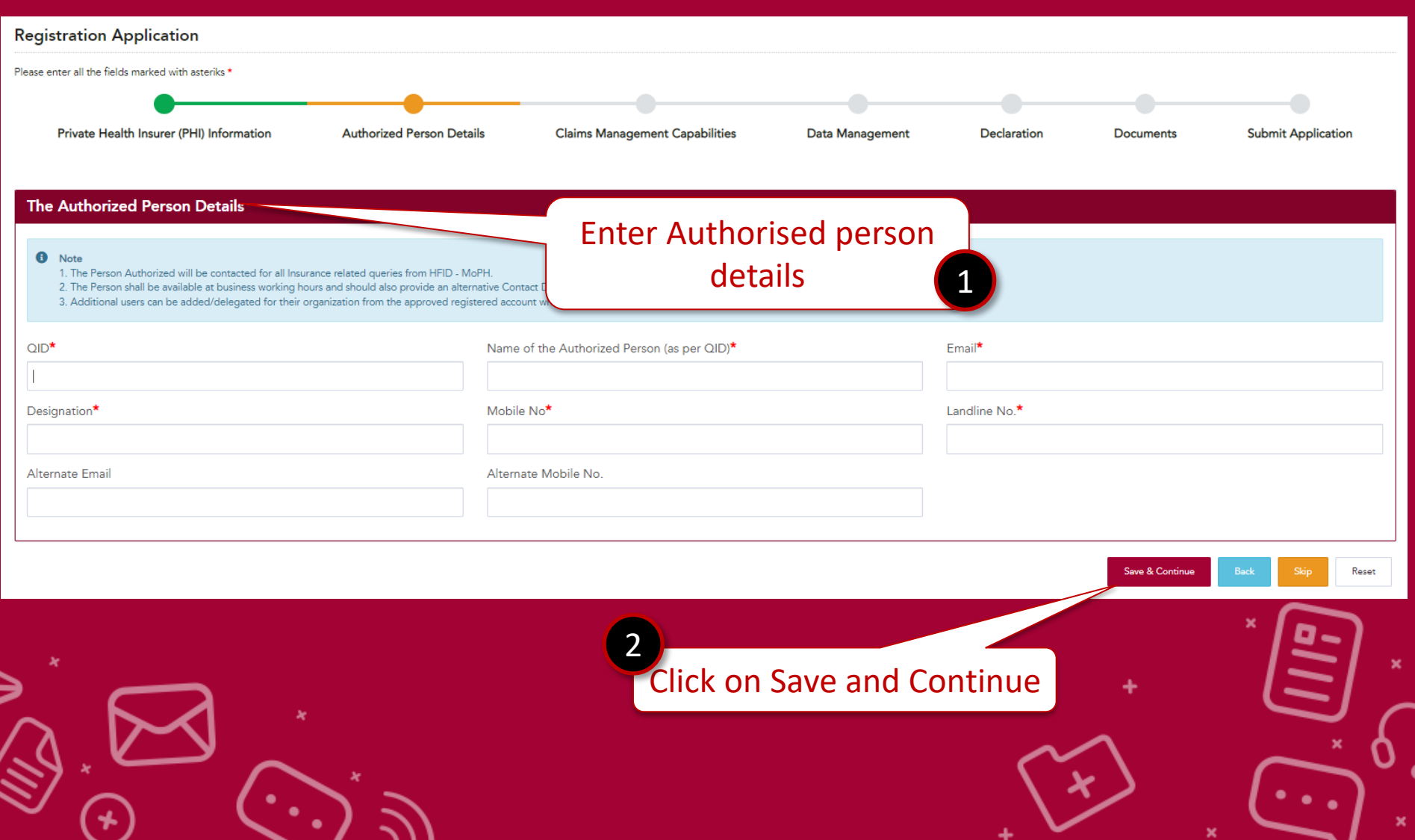

### **STEPS 3: Claim Management Capabilities**

⋺

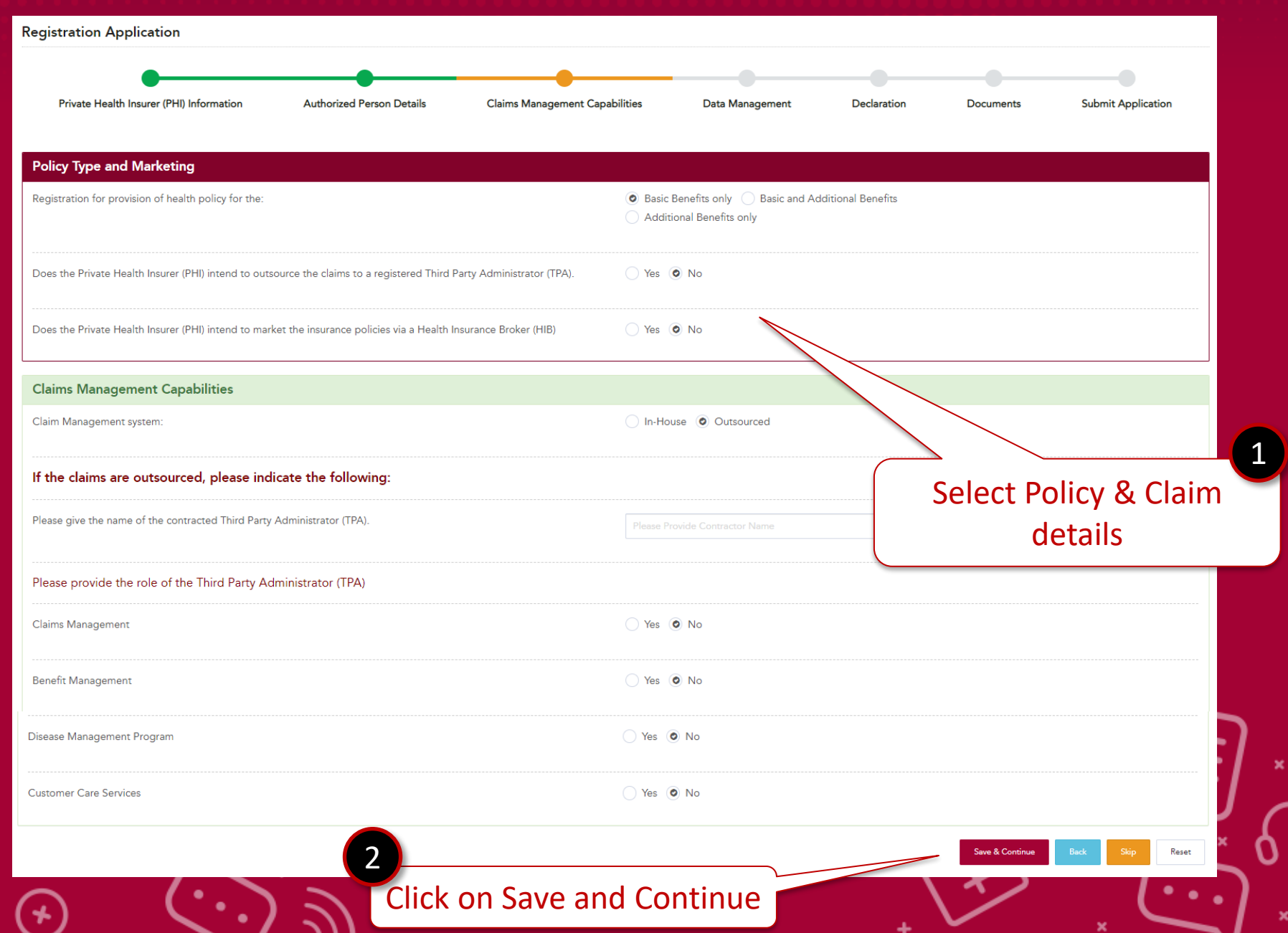

### **STEPS 4: Data Management**

 $\star$ 

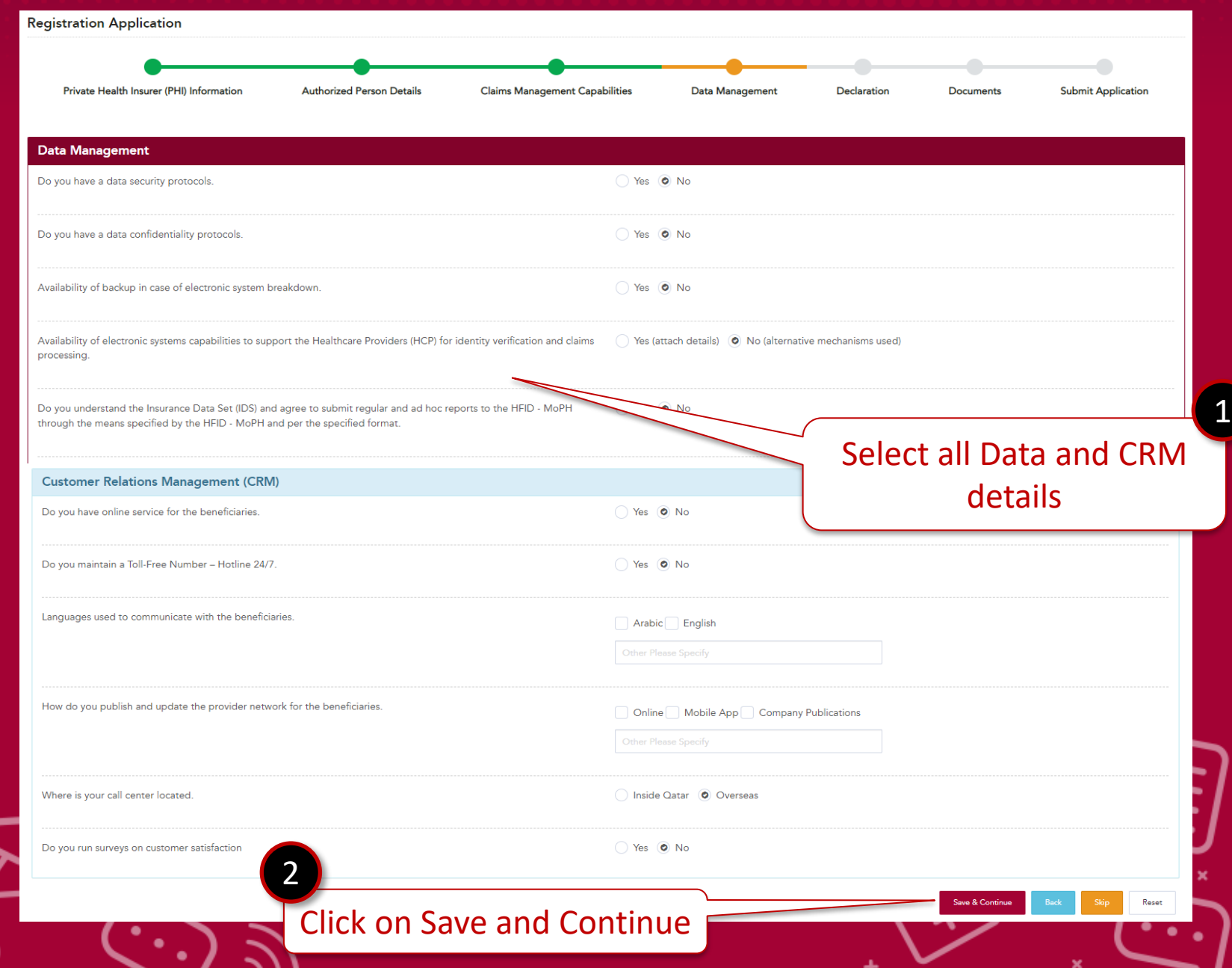

### **STEPS 5: Declaration**

⋝

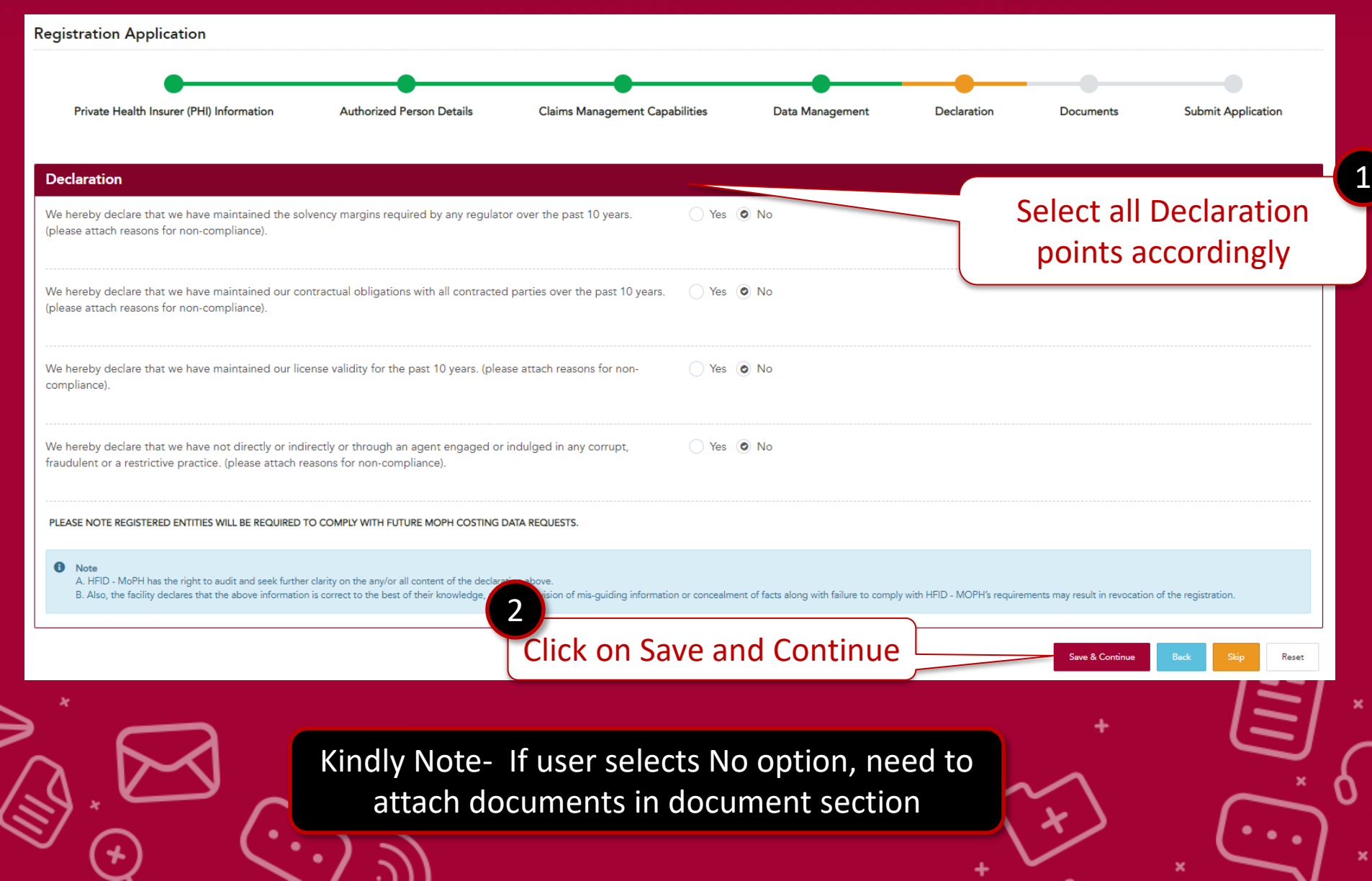

### **STEPS 6: Documents**

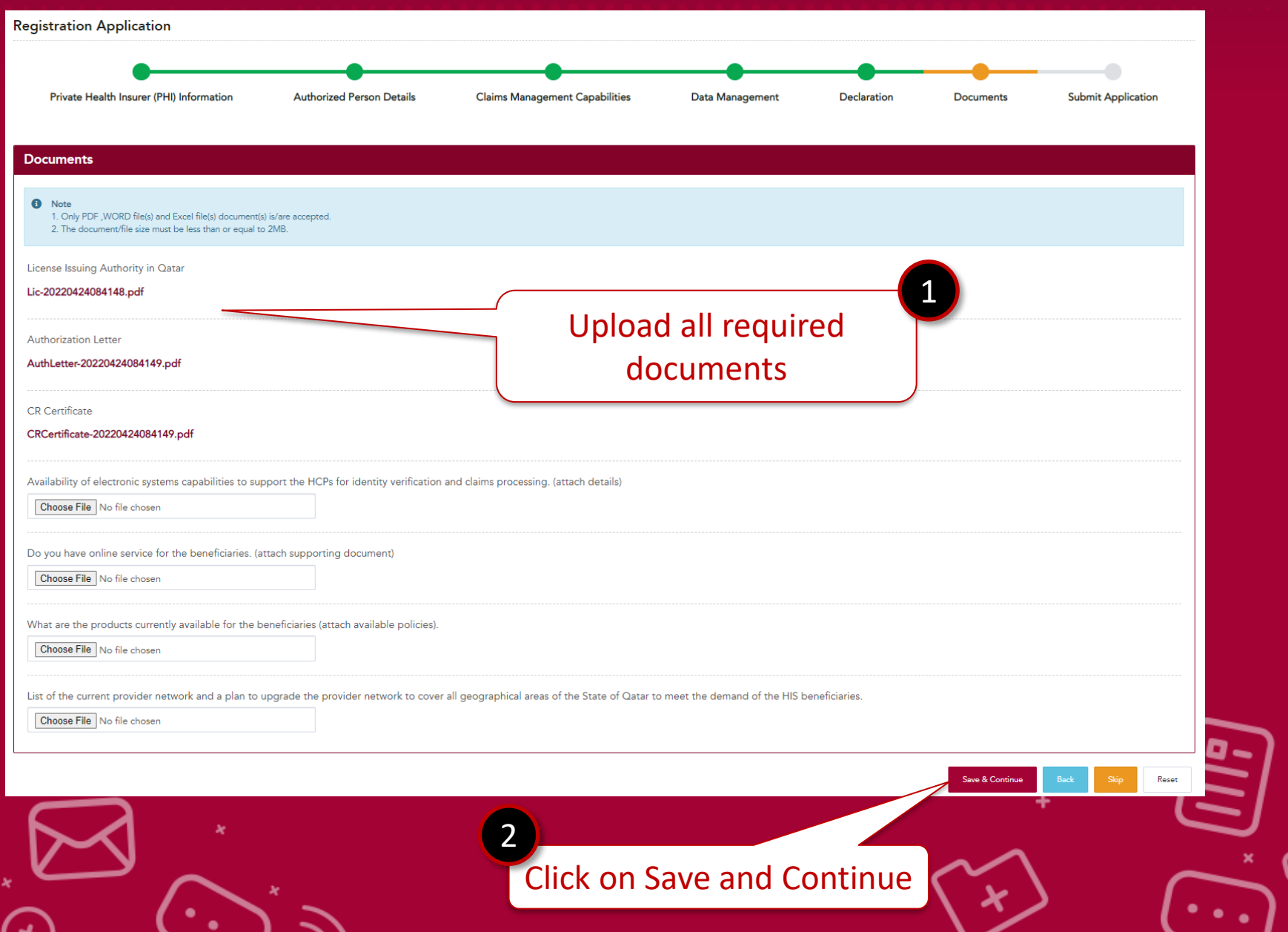

### **STEPS 7: Submit Application**

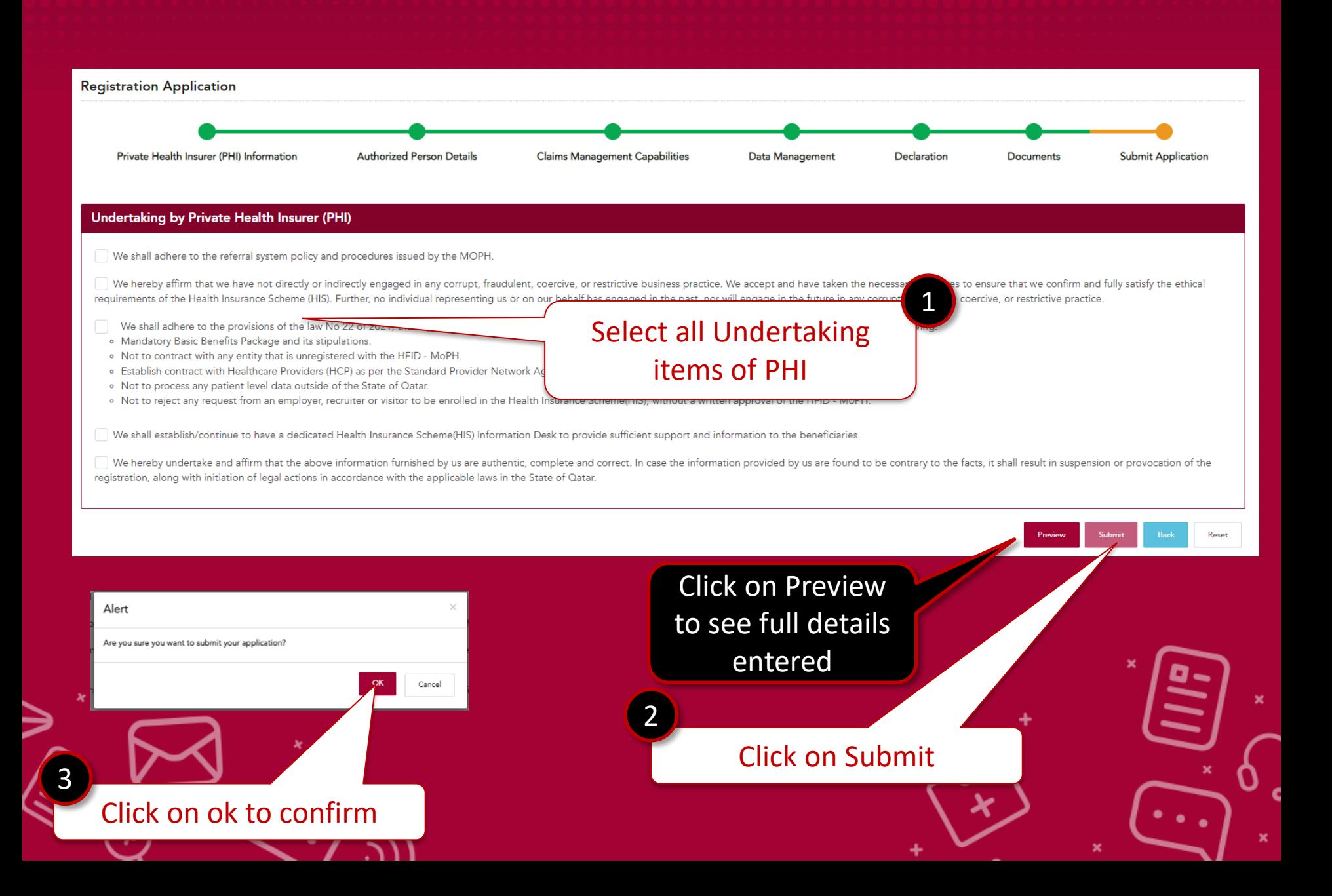

After Successful submission , - Your application for registration is completed

**Registration Application** 

Thank you for submitting your application. HFID team shall evaluate the submitted documents and revert on the status of your application within 30 working days.

**Return To Home** 

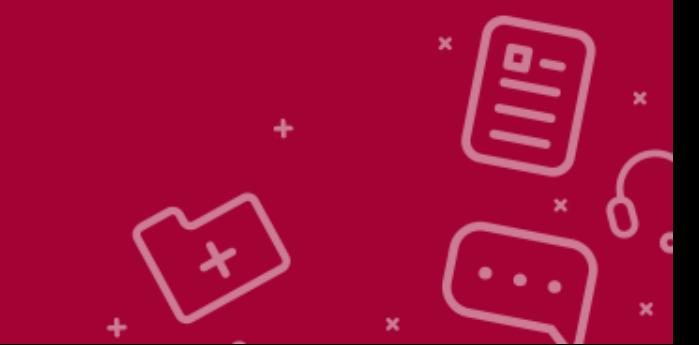

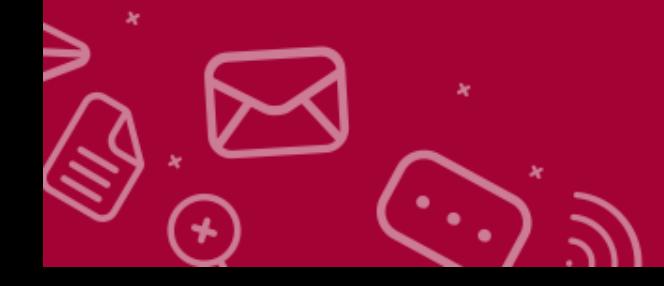

## **You have successfully completed the process.**

**HFID team shall evaluate the submitted documents and revert on the status of your application within 30 working days.**

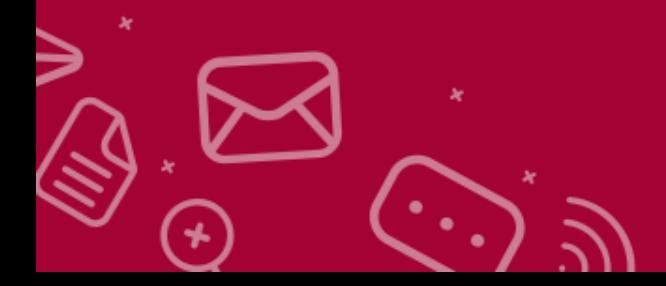

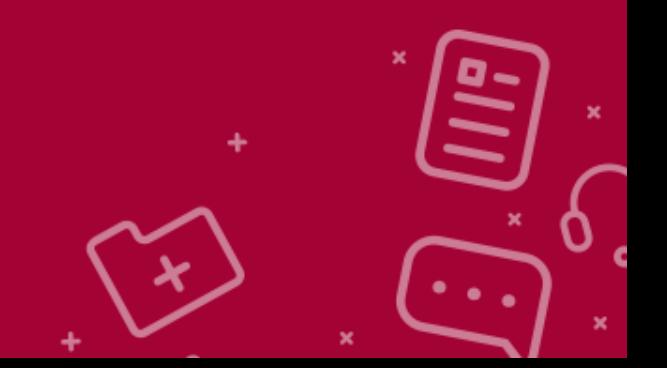

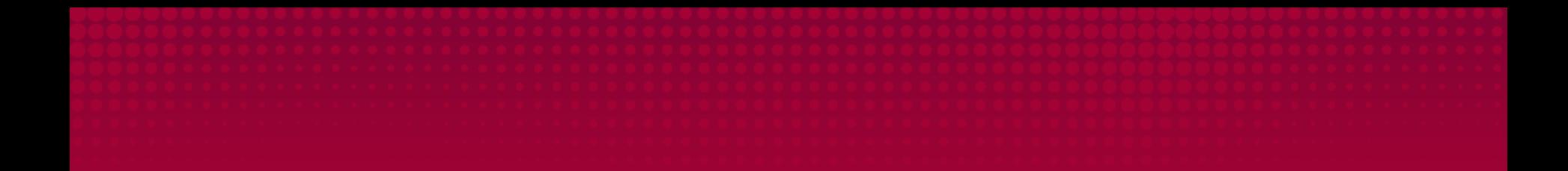

# **Thank you !**

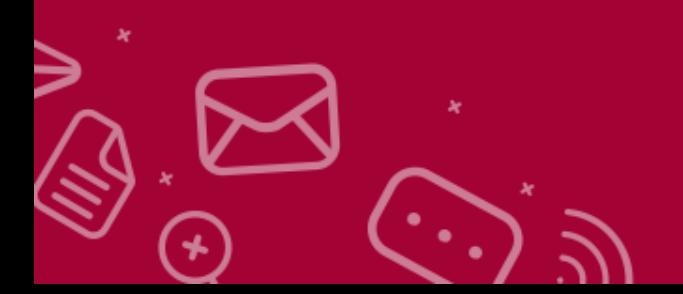

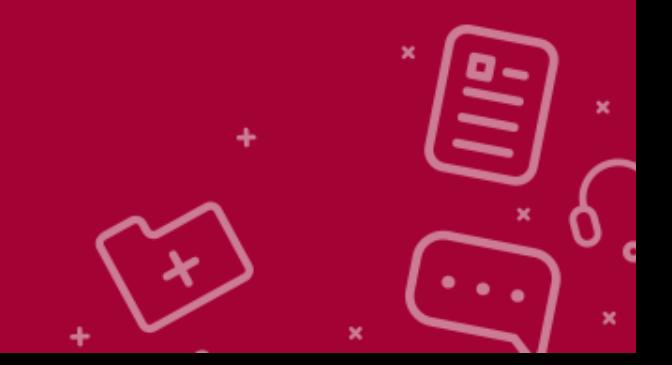